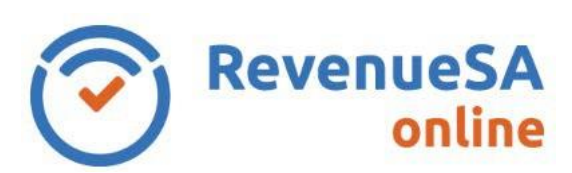

1. If you have forgotten your password, click on the **Reset your password** link.

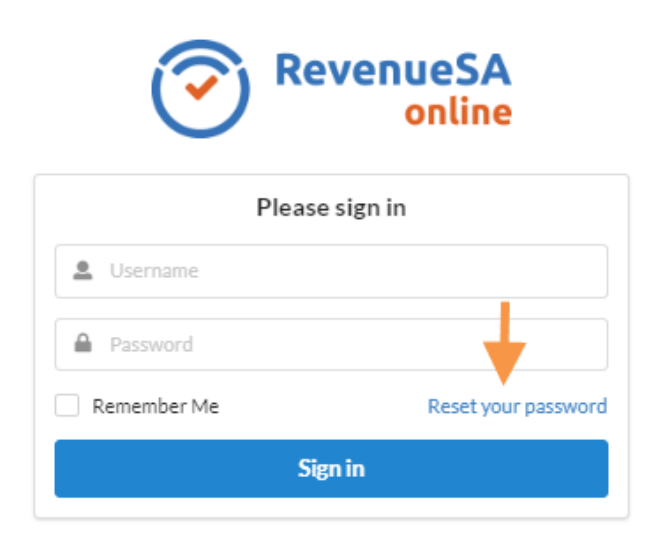

2. Enter your registered **email** address.

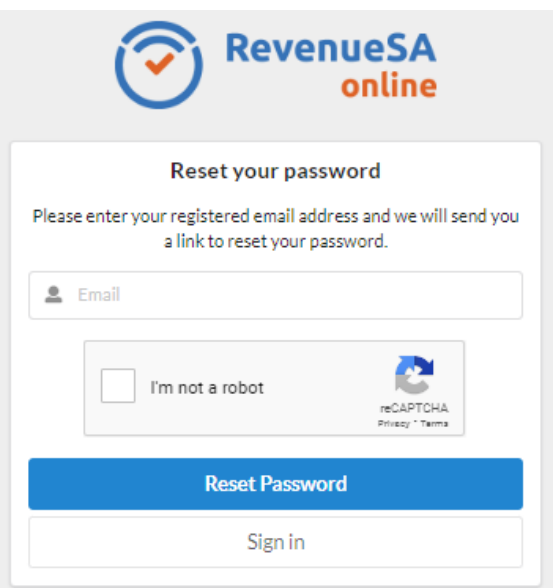

- 3. Select and follow the **I'm not a robot** prompts.
- 4. Click the **Reset Password** button. An email will be sent to your registered email address.

RSAO\_Help\_ResetPassword | Version 4 Published May 2022 This is intended as a guide only.

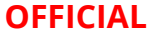

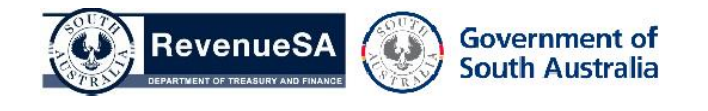

Page 1 of 2

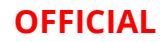

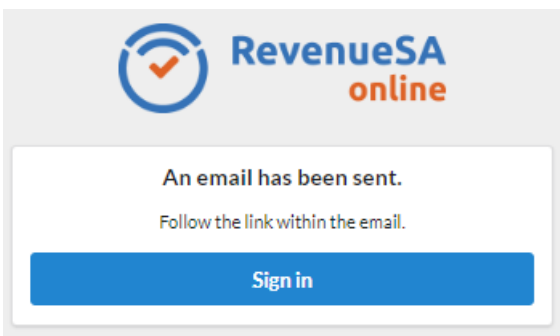

5. Enter the password of your choice in the **New Password** field.

Your password:

- Must be a minimum of 10 characters
- Can contain a mixture of upper, lower case letters, numbers and symbols
- Is case sensitive

Note: your new password cannot be the same as a password that you have previously used.

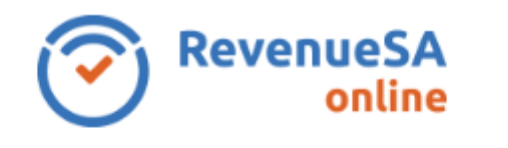

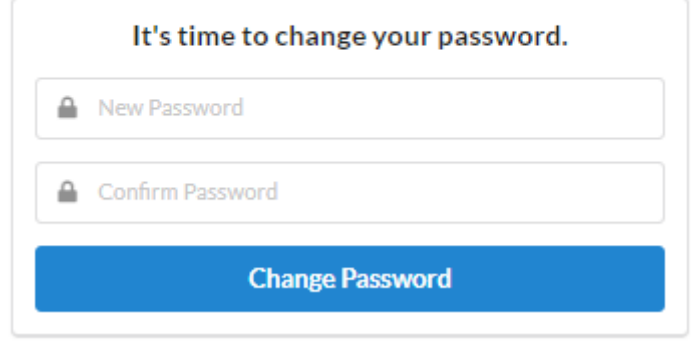

- 6. Re-enter the password in the **Confirm Password** field.
- 7. Click the **Change Password** button.
- 8. You are returned to the log-on screen and your new password has been saved. Enter your **Username/Email** and **Password**, then click **Sign in** to log in to RevenueSA Online.

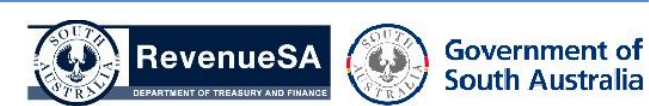